## **Initiation au logiciel gratuit CHEMSKETCH.**

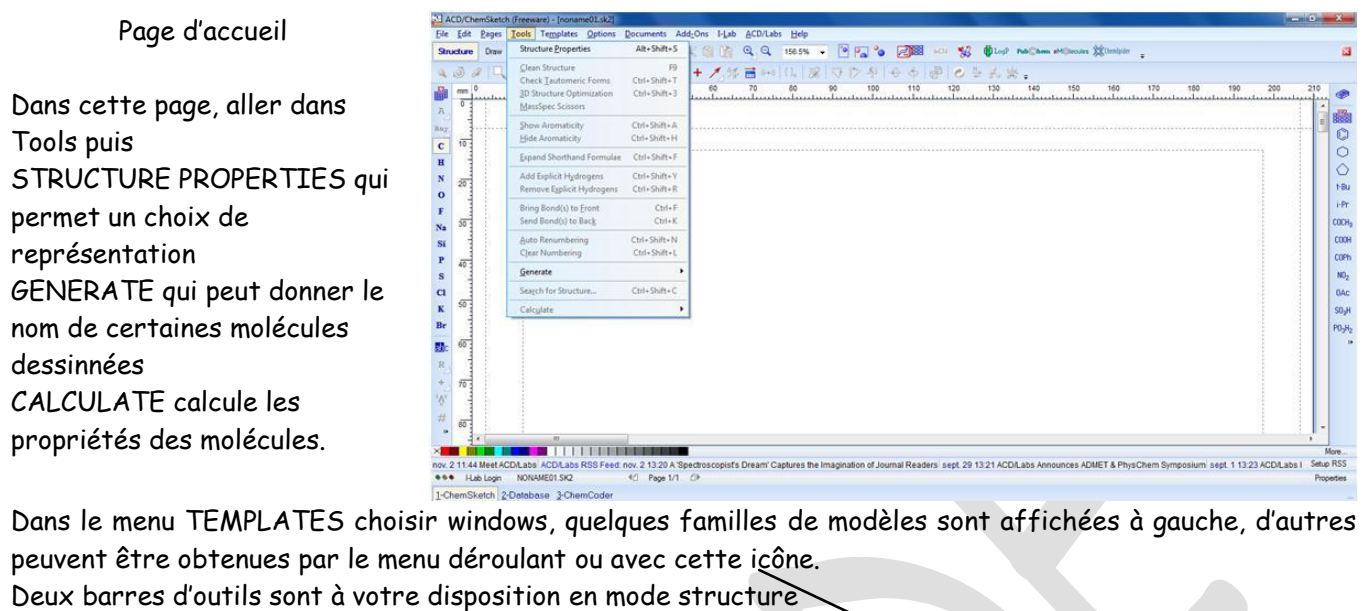

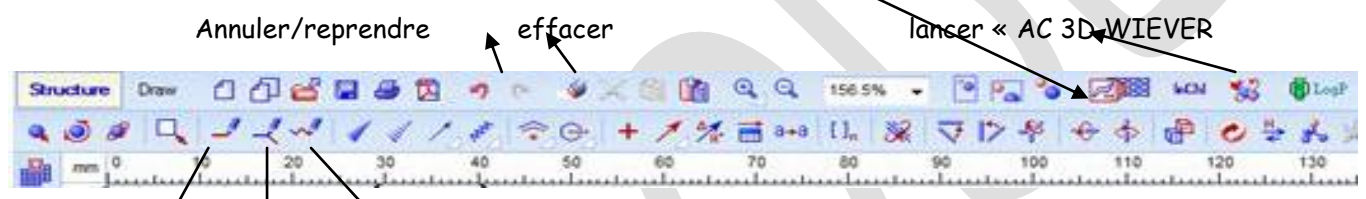

Dessin normal continu chaîné normal permet de lier 2 molécules en cliquant avec le bouton gauche de la souris et an le maintenant enfoncé pendant le déplacement.

Pour sélectionner un objet ou le lasso pour un ensemble d'objets

En mode draw les barres gauche et droite ont changé.

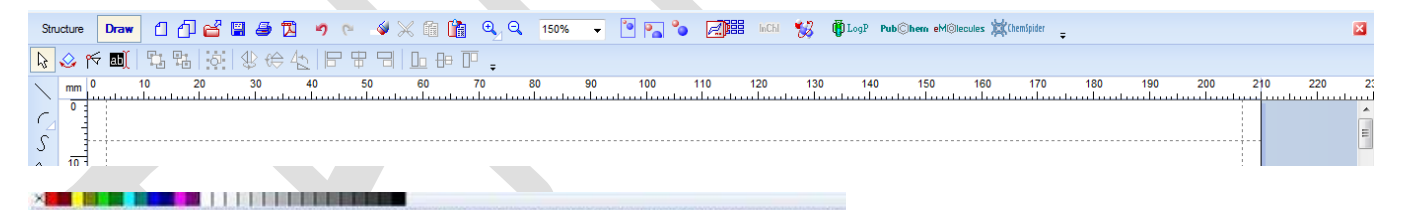

sept 29 1321 ACD/Labs Announces ADMET & PhysChem Symposium sept 1 1323 ACD/Labs Incorporates New Company to Serve Germany, Austria la palette de couleurs permet de colorier les objets sélectionnés.

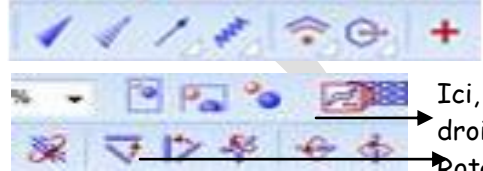

Vous reconnaissez ici les liaisons utilisées en représentation de Cram. Bonne approche pour les premières leçons.

Ici, dans la deuxième ligne vous trouvez les outils de rotation 2D et 3D à droite.

Rotations à partir de liaisons au centre (mettre horizontal ou vertical).

Les autres correspondent à des symétries diverses et changement de position.

Ce logiciel permet aussi d'écrire des équations chimiques avec la partie de la barre ci-dessous.

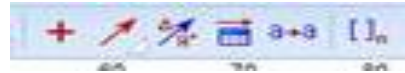

Le tableau sous la flèche est le calculateur de réaction.

Passons à l'écriture d'une molécule.

En mode structure on utilise d'abord le bouton normal et on choisit un atome déjà écrit à gauche ou pris dans le tableau périodique. Par défaut chemsketch lui associe une molécule hydrogénée qu'il faudra modifier. Exemple, pour écrire l'acide sulfurique (ci-dessous), clique sur S puis dans la zone de travail, vous

$$
\begin{array}{c}\n\text{OH} \\
\text{O}=\text{S}=0 \\
\text{OH} \\
\text{OH}\n\end{array}
$$

obtenez H<sub>2</sub>S.

Mettez-vous en mode continu du puis choisissez O dans la barre de gauche, cliquez sur S (de la zone de travail) puis dans une zone vide à proximité de S : S est lié à OH (toujours cet H de chemsketch).

$$
OP + OP + OP + OP
$$

Recommencez trois fois, vous obtenez OH . Il vous reste à cliquer sur deux des liaisons OH pour les transformer en double liaison S=O et le tour est joué.

Remarque : si les lisons sont mal alignées, vous pouvez sélectionner la molécule avec le lasso et utiliser « clean structure »  $\bullet$ 

Dans les premières leçons de première vous parlerez des alcanes, alors voyons les différentes possibilités

en vous précisant que le bouton « chaîné » maintenu appuyé permet d'allonger la chaîne .

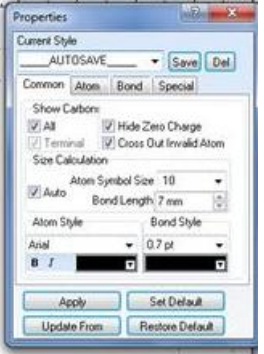

1. Sélectionner « all » et « terminal » puis set defaults si vous voulez les réglages

de base, molécules semi développées, modèle de Cram et tous les atomes visibles.

2. Si vous désirez des molécules écrites en topologique il faut « décocher » all et terminal (sinon apparaissent les atomes terminaux).

3. Il est possible aussi de passer d'une représentation à l'autre en sélectionnant la molécule et en changeant les choix dans la fenêtre ci-contre. (**fenêtre très importante).** 

4. A partir de là dans 3D WIEVER vous pouvez accéder aux modèles éclatés, condensés, à l'encombrement stérique, faire tourner la molécule etc..

5. Pour revenir au départ cliquer sur ACD/labs puis chEMSKetch.

Voici des exemples de ce que l'on obtient dans 3D WIEVER selon les choix

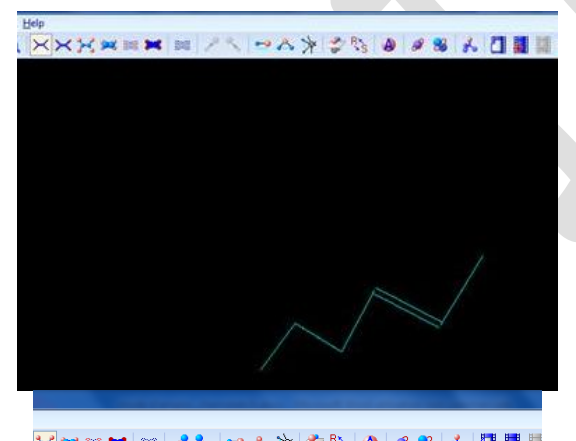

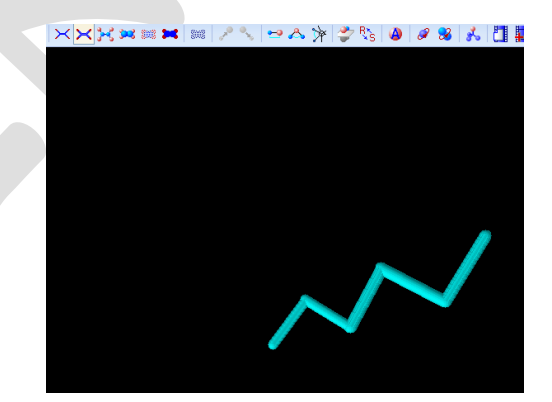

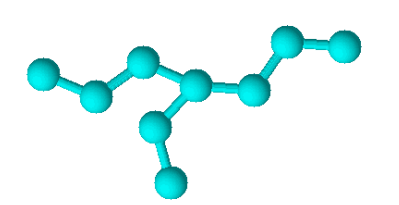

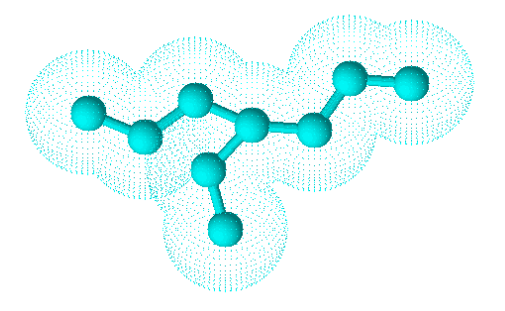

Des molécules avec des cycles peuvent aussi être dessinées : cliquer sur « Table of Radical » dans TEMPLATES puis choisir le cycle (ou autre structure) désiré en cliquant dessus et le poser d'un clic dans l'espace de travail. En répétant ce collage vous obtenez l'anthracène (remarque : le benzène au premier clic, est apparu dans la barre de droite et donc directement utilisable – il peut en être suppimé par un double-clic dessaus). La mettre propre avec « clean », la nommer comme expliqué plus tôt. Quelques présentations.

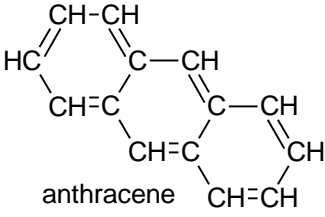

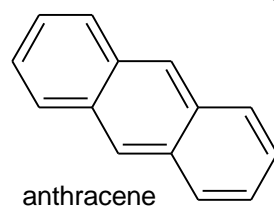

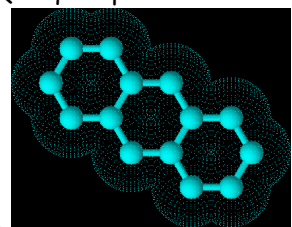

Il est possible aussi de créer une molécule composée de cycles différents en sélectionnant les cycles souhaités, d'y ajouter des liens et des symboles….en cliquant sur un des atomes de la barre de gauche. Déplacer le pointeur à l'endroit dsiré pour l'ajout et cliquer. **SAUVEGARDER REGULIEREMENT**

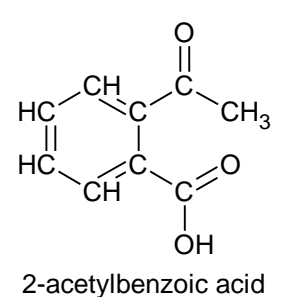

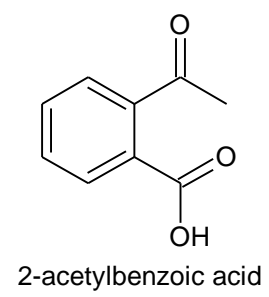

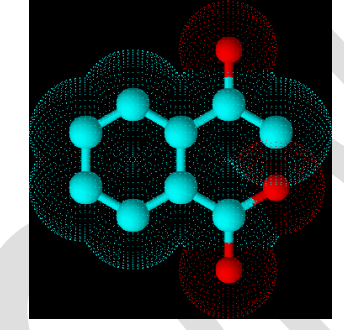

Vous avez reconnu l'aspirine

En mode DRAW vous pouvez éditer un texte ou un dessin.

Une autre possibilité, les montages dont vous pouvez avoir besoin pour vos TP, vous les trouverez dans TEMPLATES puis Template Windows et en lab kit.

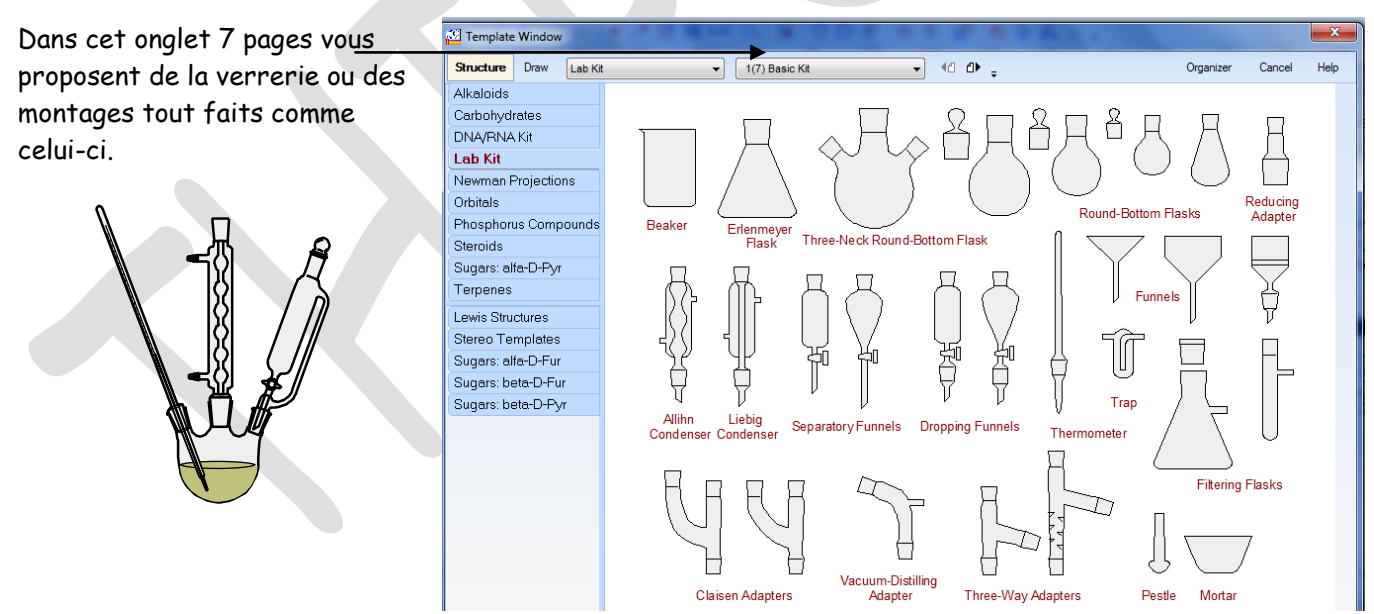

Vous pouvez fabriquer vos montages en groupant les pièces après avoir choisi le mode DRAW et choisi l'outil Structure Draw 0 1 2 8

de sélection le suissocier permet de créer ses propres schémas. Le mieux, après avoir sélectionné DRAW, est alors de se mettre en 50 %, pour mieux voir ce que l'on fait et d'ouvrir une nouvelle page que l'on sauvegardera de temps en temps.

J'ai choisi de représenter un matériel de titrage et j'ai trouvé le support avec sa burette, l'agitateur magnétique et un bécher. Il me reste à disposer correctement mon matériel et aussi à mettre en place des commentaires si je le juge nécessaire.

Pour cela j'utilise la barre :

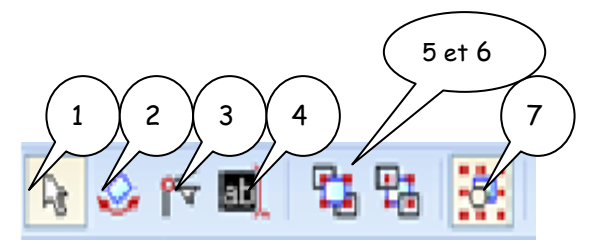

- 1 = sélectionner / déplacer/ redimensionner en utilisant les carrés noirs qui apparaissent
- 2 = sélectionner / déplacer/ effectuer une rotation en glissant les poignées
- 3 = edit note permet de modifier l'emplacement de la pointe de la bulle de texte
- 4 = écrire du texte
- 7 = grouper/ dissocier les objets d'un montage préexistant

Pour ajouter mon texte, burette, j'ai sélectionné 4 et choisi mon écriture (ici comics sans ms et la taille comme dans Word. Enfin j'ai sélectionné 1 pour le déplacer (à nouveau carrés noirs). Pour avoir une bulle au lieu d'un texte simple utiliser l'icône « round callout » en bas de la barre de gauche (qui propose 3 choix).

Pour modifier l'emplacement de la pointe : icône 3 edit note Pour ajouter des flèches utiliser l'icône flèche de la barre de gauche.

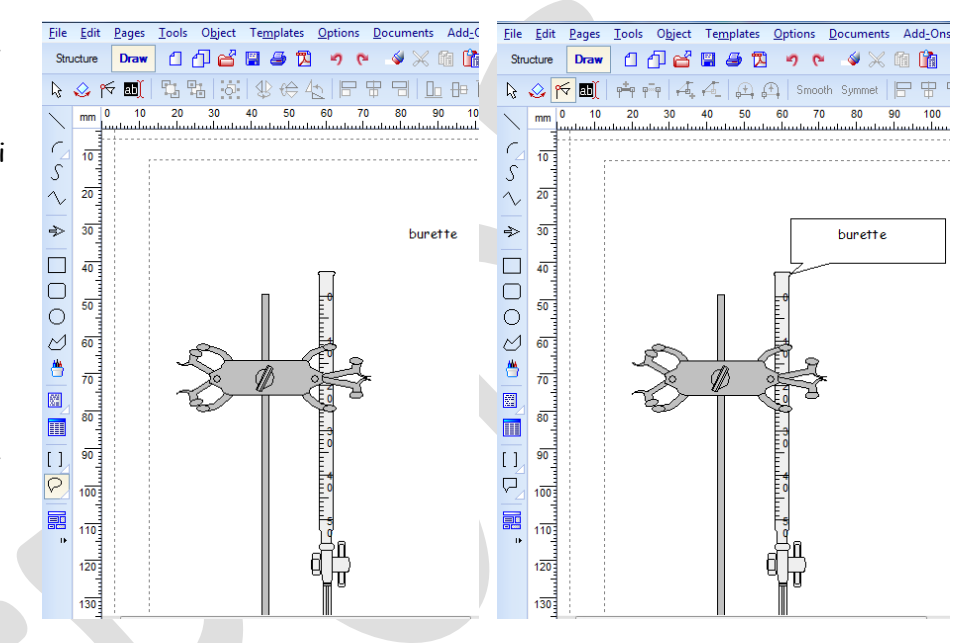

Jusque là ma burette trempait dans le bécher. Pour la remonter, dégrouper les objets entrés ensemble (dans ce cas support et burette) par l'icône 7, double cliquer dessus et la bouger. Vous pouvez en profiter pour la colorier dans TOOLS puis FILL Panel (apply après choix).

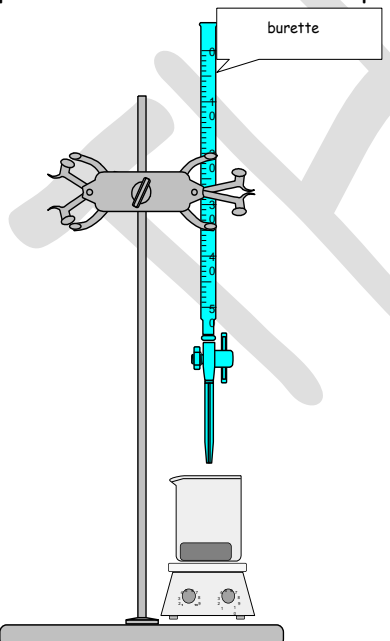

burette | Enfin j'ai utilisé la commande « select all » de l'onglet EDIT puis j'ai regroupé mes éléments grâce à l'icône 7.

> Tout étant sélectionné il ne restait plus qu'à utiliser copy de TOOLS pour insérer mon schéma ci-contre.

> Je dois aussi parler de **transparence** : double clic sur l'objet puis STYLE et none dans l'onglet FILL (image 2 l'erlenmeyer est transparent), de

profondeur les 2 icônes 5 et 6 (sur l'image 3 je ne vois plus le bas du réfrigérant).

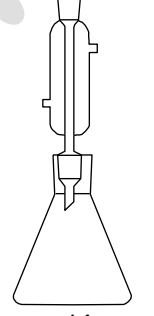

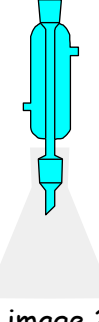

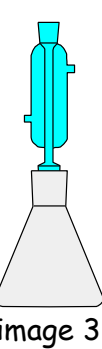